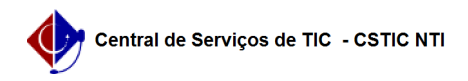

## [como fazer] Como cadastrar um requisição de Manutenção (gestor predial) 26/07/2024 20:47:28

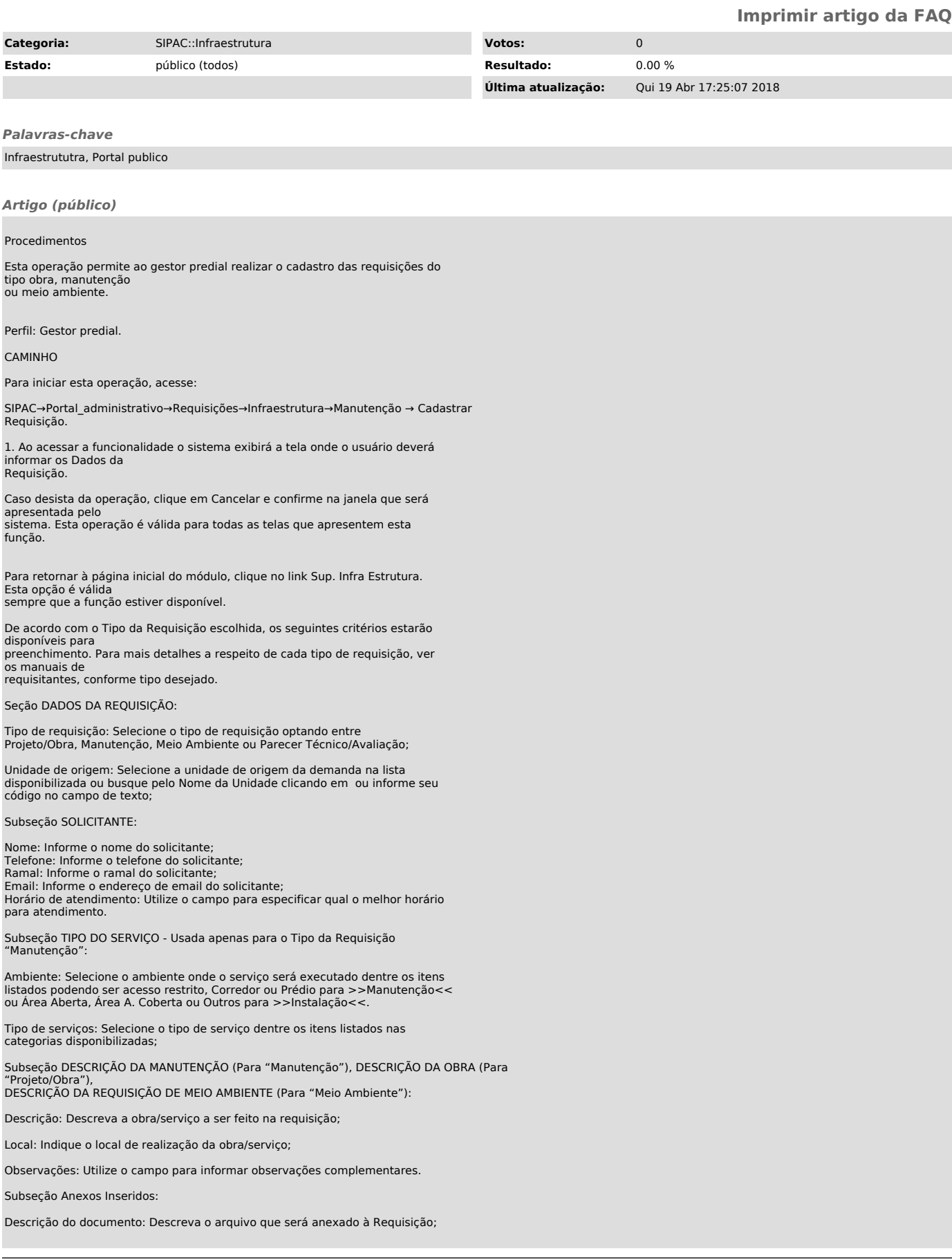

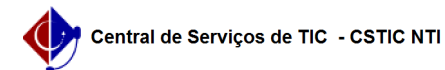

Arquivo: Selecione o arquivo a ser anexado à requisição;

Clique em Inserir para que o Anexo seja inserido à Requisição. O sistema exibira logo abaixo a lista de anexos inseridos pelo usuário com a Descrição do Documento, o nome do Arquivo e o ícone que permite remover o anexo inserido à Requisição.

Na seção Lista de Requisições Não Finalizadas, o usuário poderá também conferir nesta tela as cinco últimas requisições que não foram finalizadas para a sua unidade. Para isso, clique em

Após informar os campos de preenchimento obrigatório, conforme a exemplificação na imagem da Requisição, clique em Continuar para prosseguir.

2. Logo, o sistema exibirá a tela com os Dados da Requisição cadastrada:

Nesta etapa, o usuário poderá conferir os dados informados para o cadastro. Clique em <<Voltar para retornar à tela anterior. Para alterar a Unidade de Custo, o usuário poderá informar o código da Unidade, selecioná-la na lista ou ainda buscá-la por meio do ícone . Exemplificaremos com a Unidade de Custo 12.69 - PRO-REITORIA DE GESTÃO ADMINISTRATIVA.

Para continuar com o cadastro, clique em Gravar e Enviar. A tela com as Informações Gerais da Requisição será carregada, acompanhada pela mensagem de sucesso do cadastro da requisição:

Para realizar outro cadastro, clique em Cadastrar Outra Requisição e repita as orientações descritas neste manual.